Please read this manual carefully before operating your Navigation device. Retain it for future reference.

Designs and specifications are subject to change without notice for improvement.

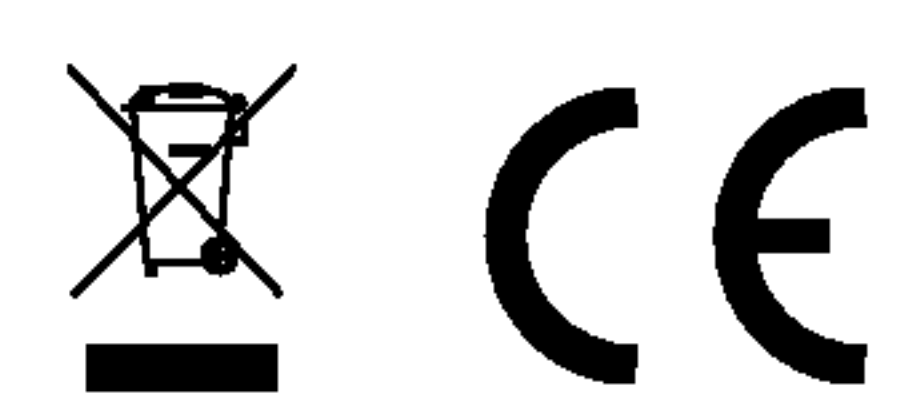

# OWNER'S MANUAL MODEL: LN400/600

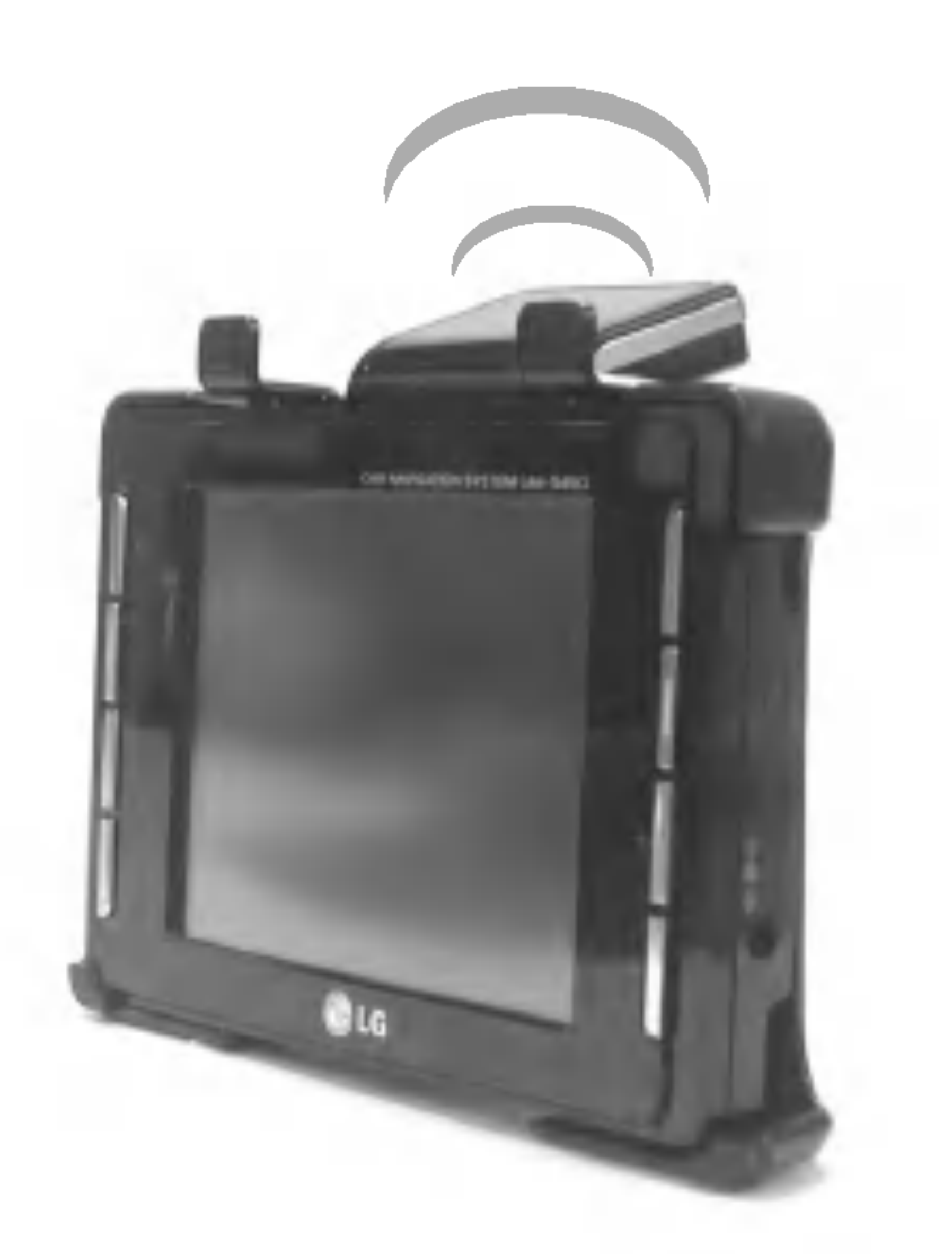

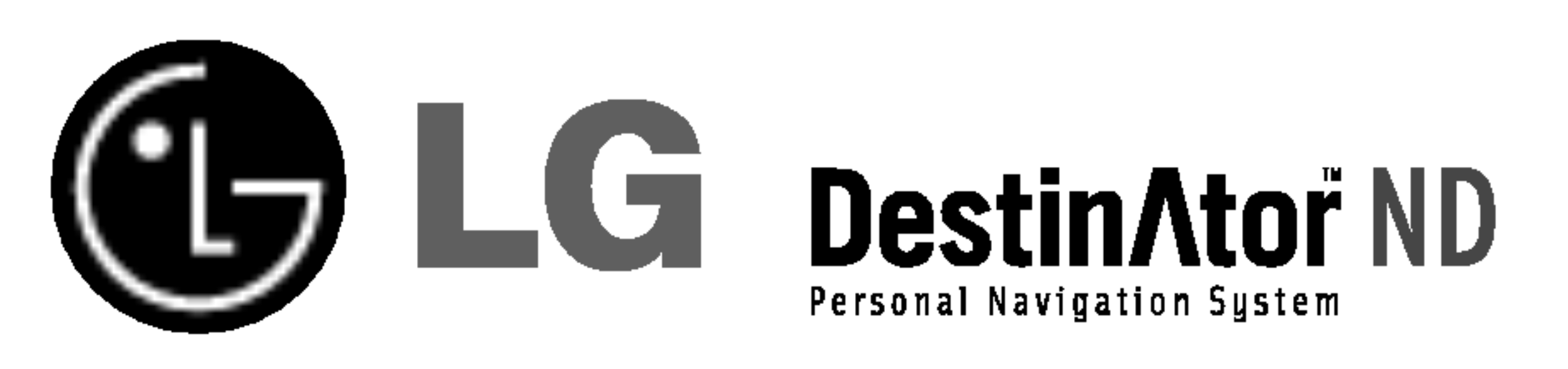

# Portable Navigation

and the contract of the contract of  $\sqrt{2}$ п I п I 

# Table of contents

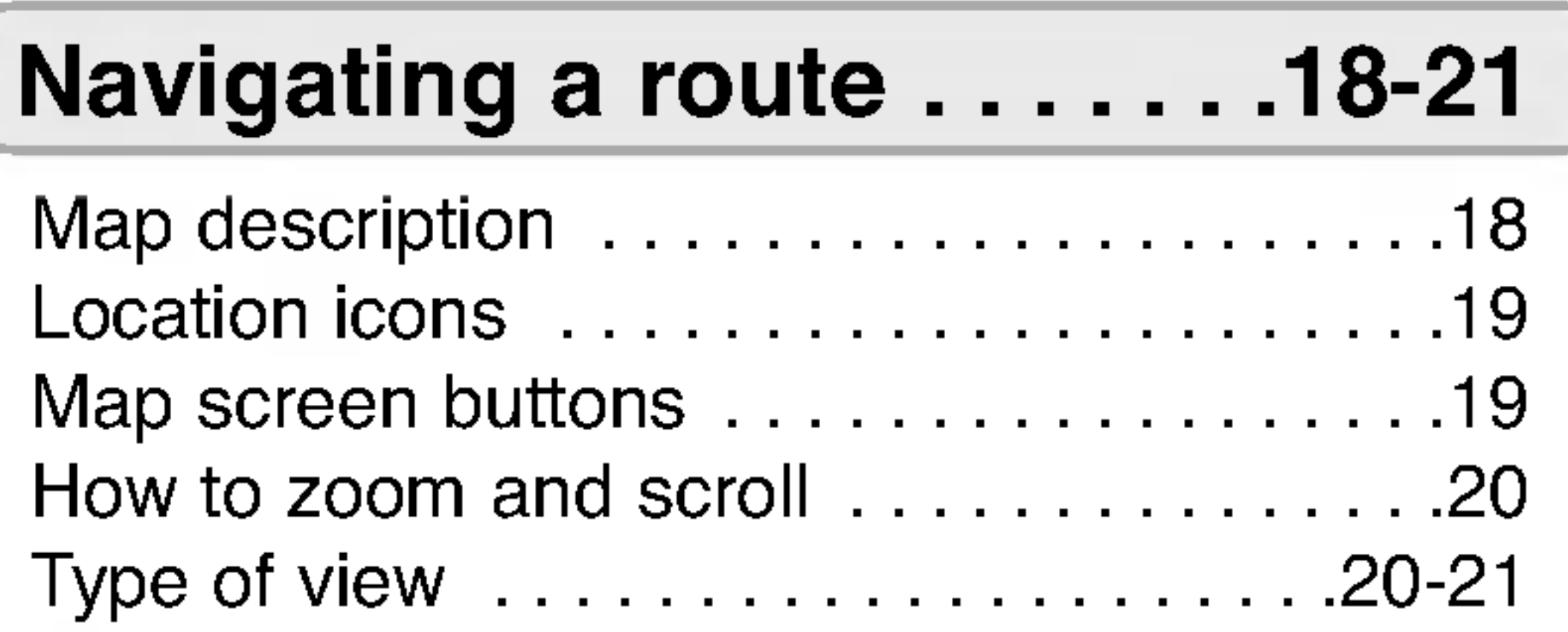

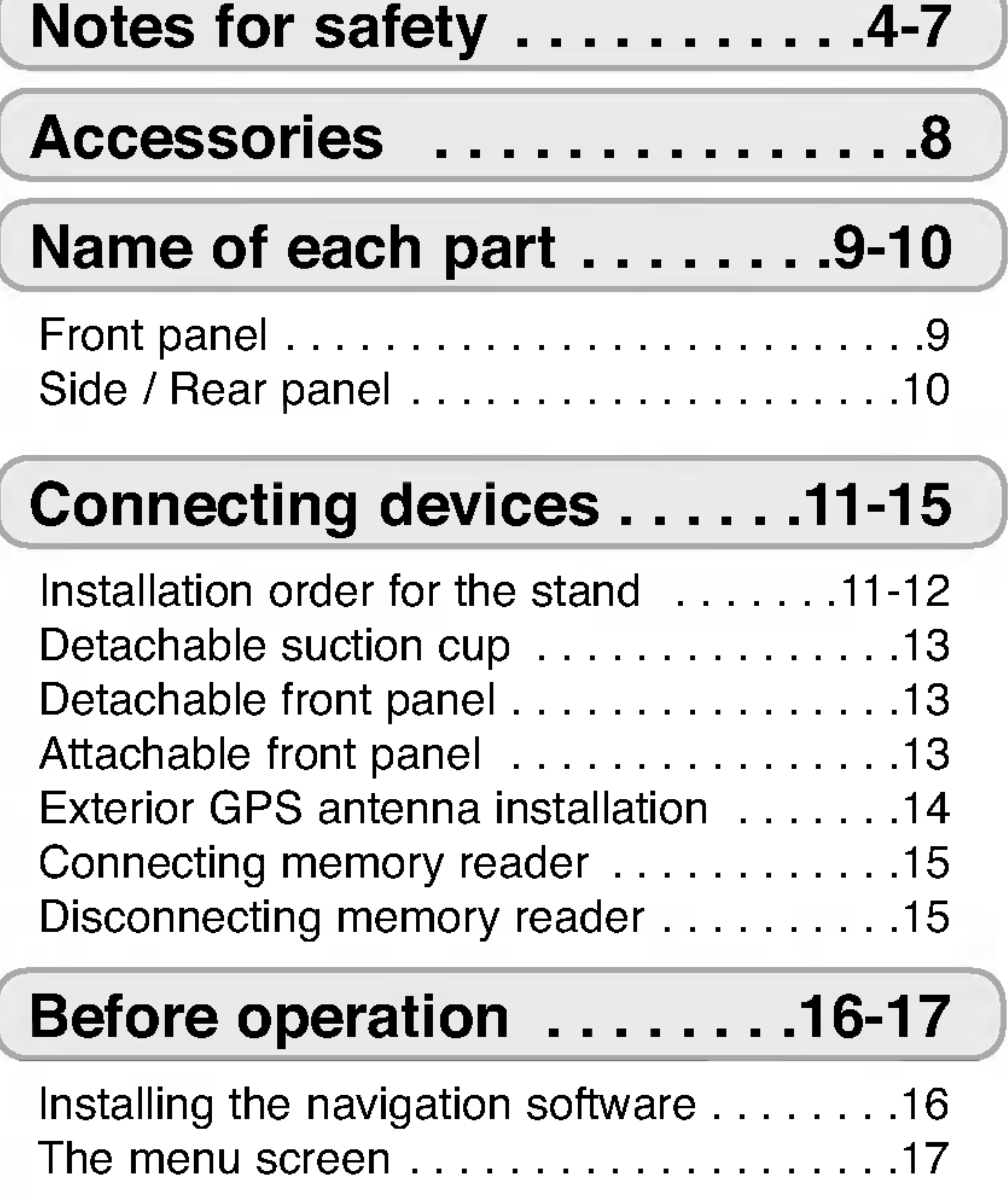

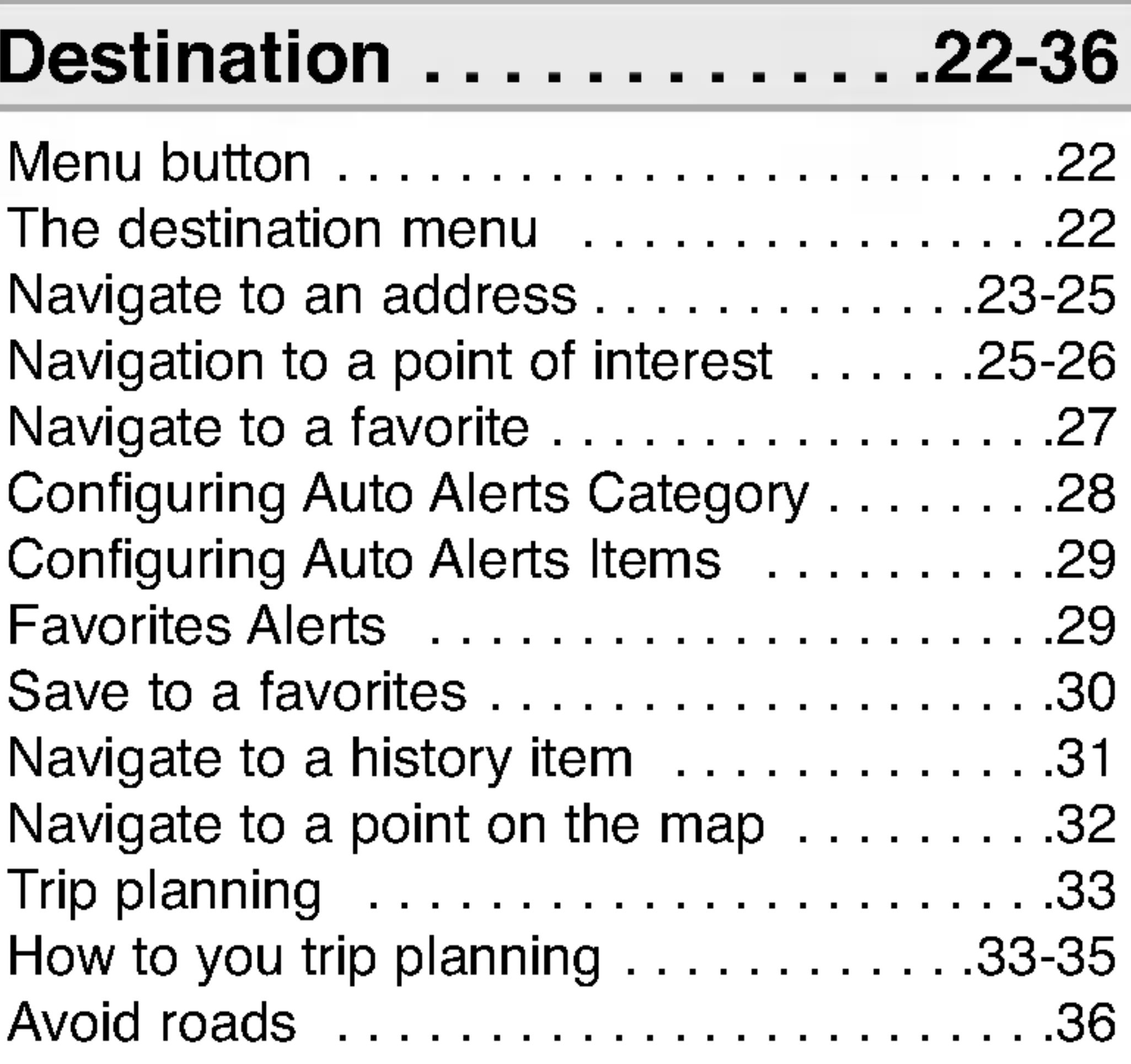

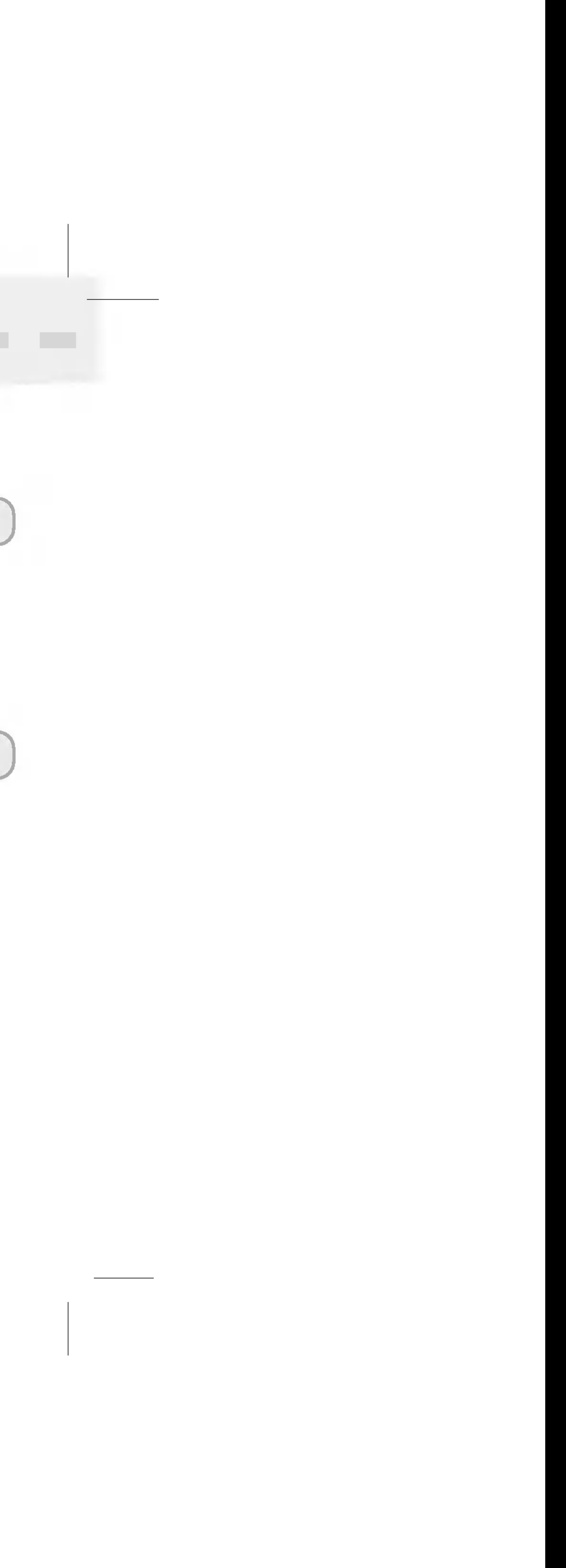

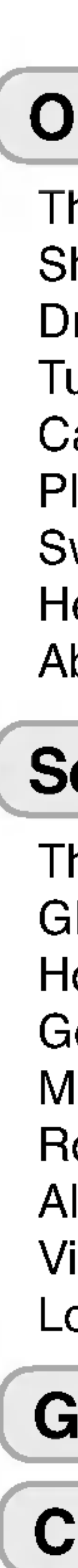

# $\blacksquare$

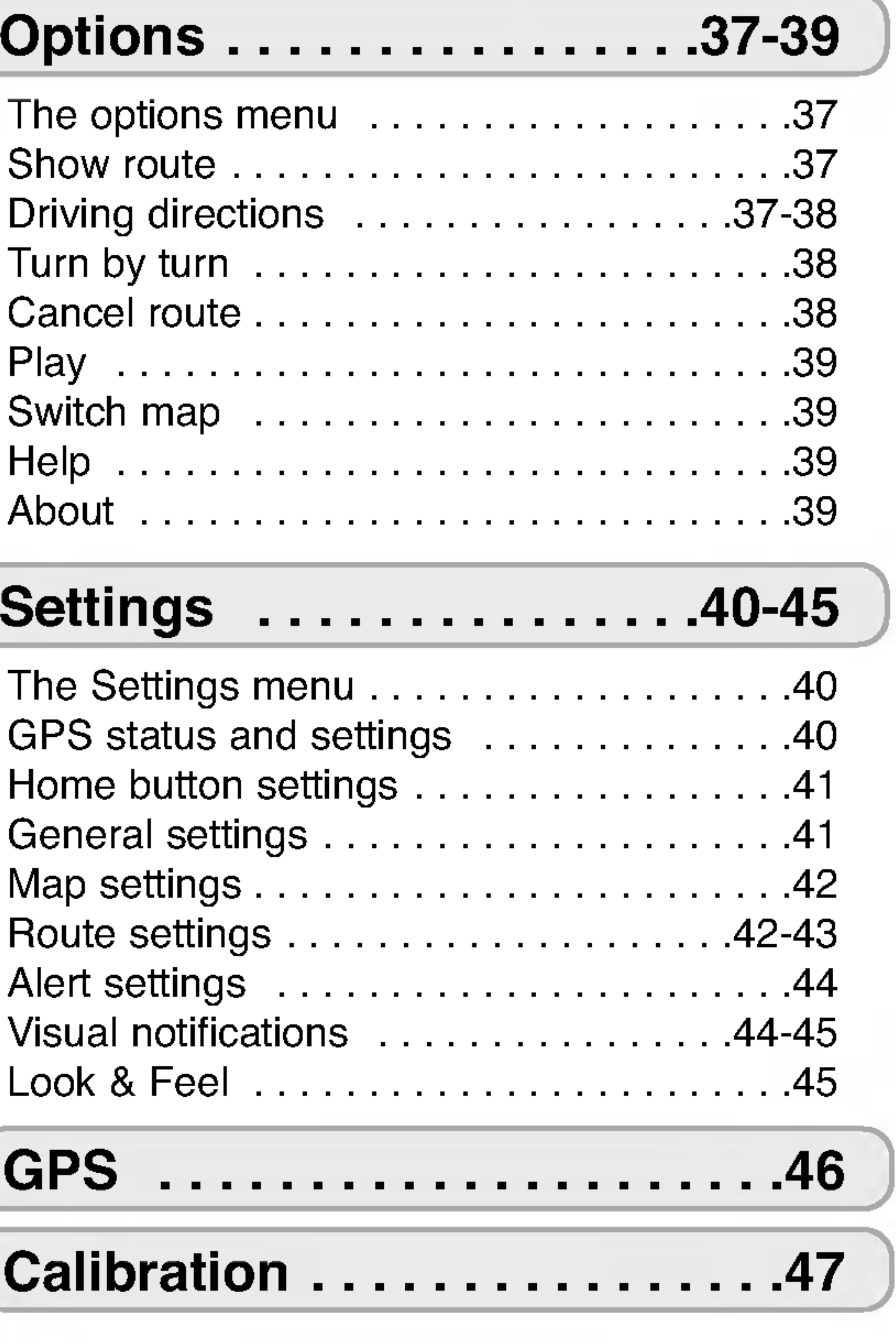

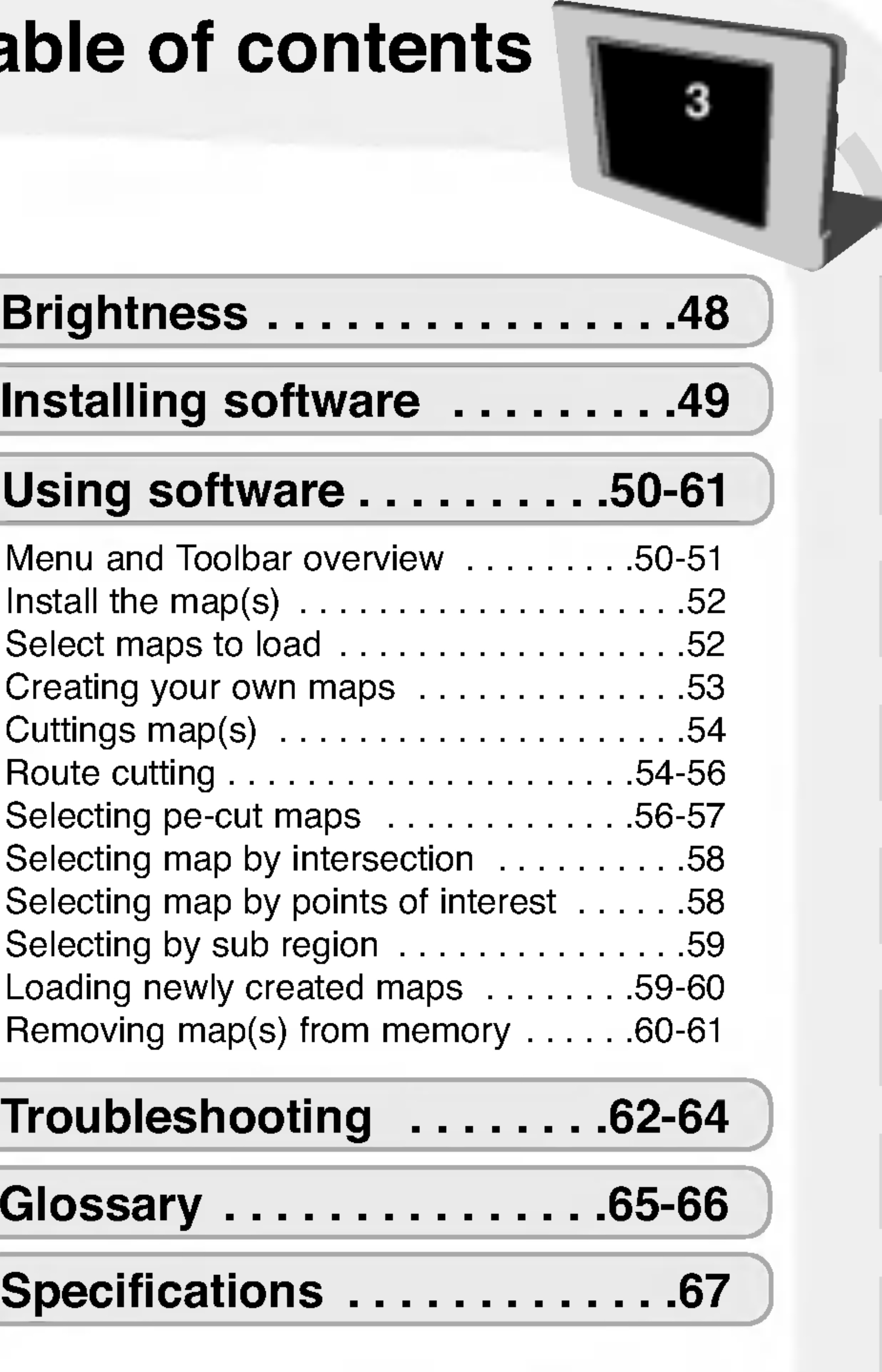

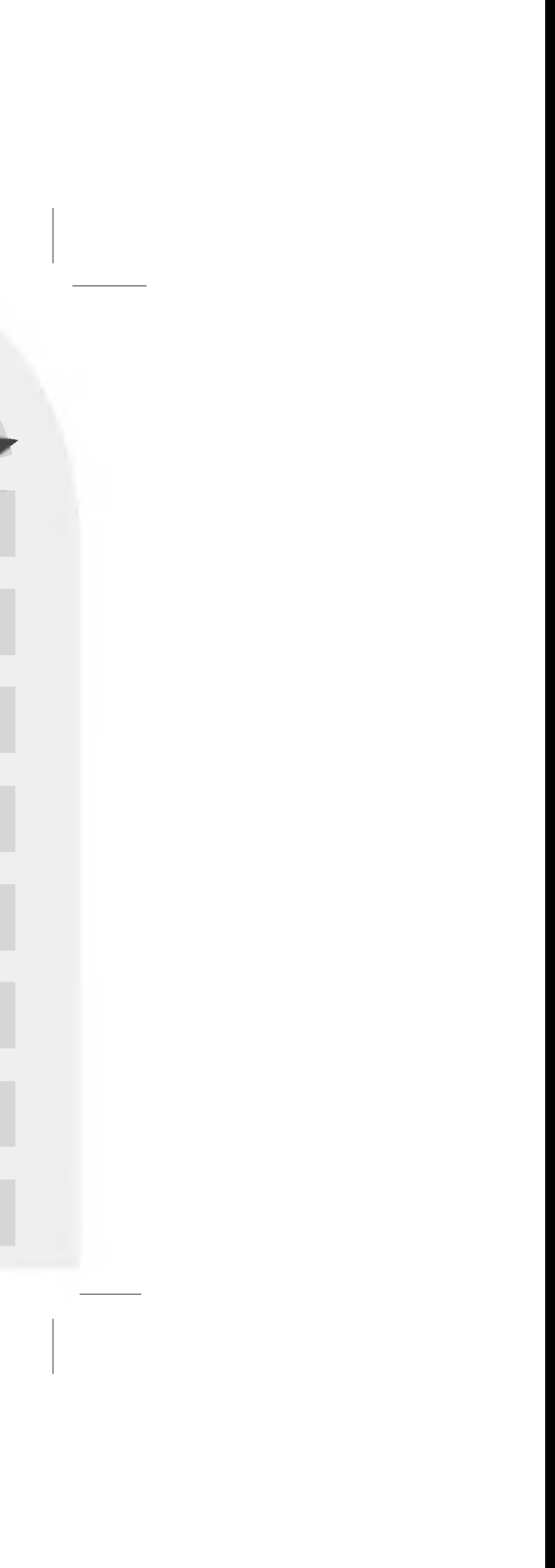

4

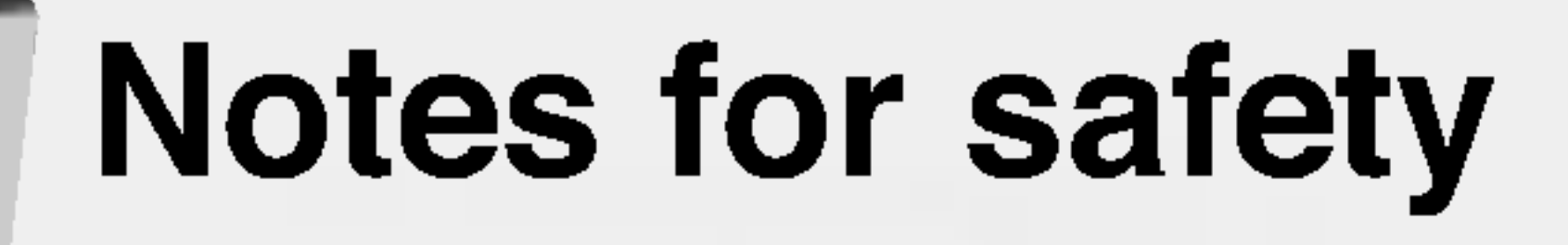

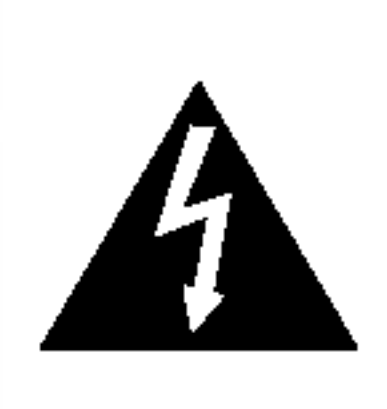

RISK OF ELECTRIC SHOCK DO NOT OPEN CAUTION

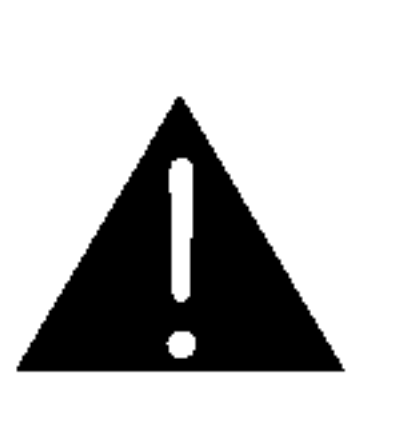

CAUTION:TO REDUCE THE RISK OF ELECTRIC SHOCK DO NOT REMOVE COVER(OR BACK) NO USER SERVICEABLE PARTS INSIDE. REFER SERVICING TO QUALIFIED SERVICE PERSONNEL.

### Explanation Graphical Symbols:

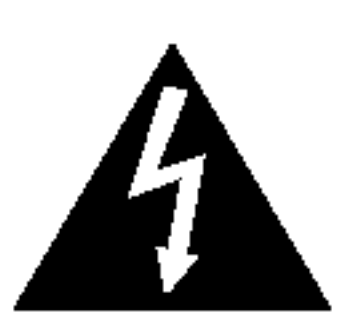

The lightning flash with arrowhead symbol, within an equilateral triangle is intended to alert the user to the presence of uninsulated dangerous voltage within the product's enclosure that may be of sufficient magnitude to constitute a risk of electric shock to persons.

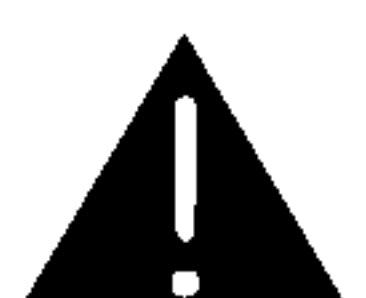

The exclamation point within an equilateral triangle is intended to alert the user to the presence of important operating and maintenance(servicing) instructions in the literature accompanying the appliance.

### What is GPS?

The Global Positioning System (GPS) is a satellite-based navigation system made up of a network of 24 satellites placed into orbit by the U.S. Department of Defense. GPS was originally intended for military applications, but in the 1980s, the government made the system available for civilian use. GPS works in any weather conditions, anywhere in the world, 24 hours a day. There are no subscription fees or setup charges to use GPS.

#### SD memory card

SD Memory Card in data terminal equipment may have little reserve capacity due to a map data. In this case, separate SD Memory Card should be purchased.

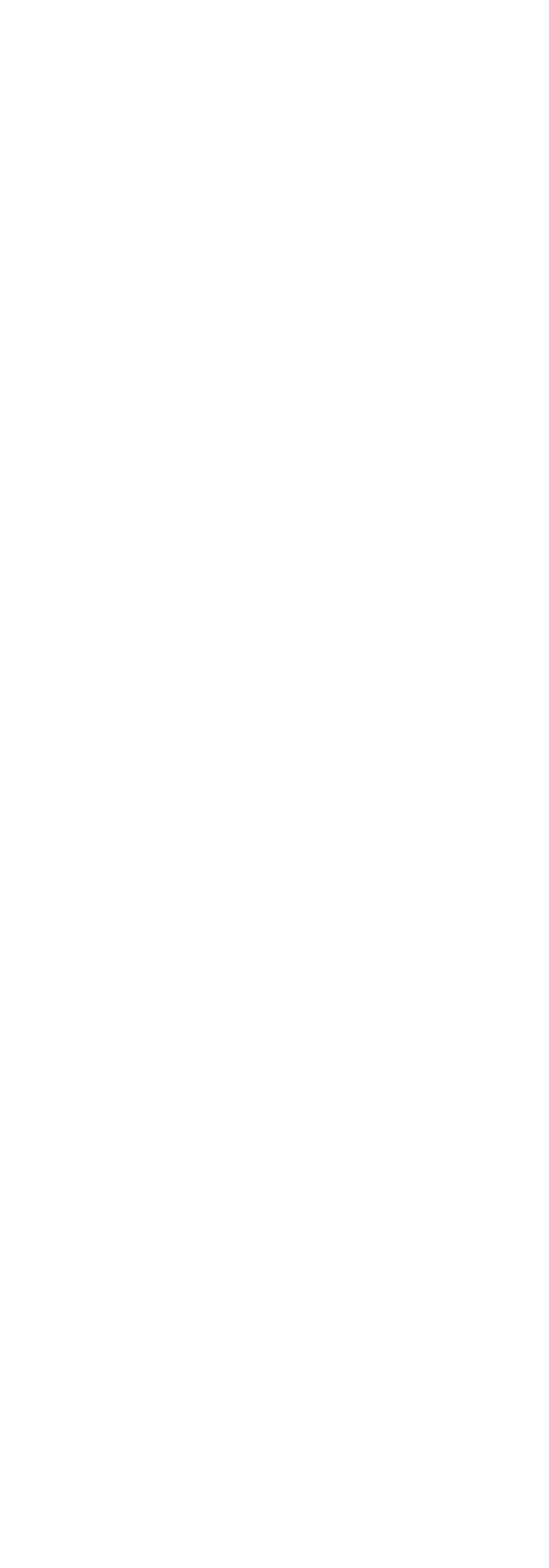

Do not kink or crease the power cable or place heavy objects on the power cable. Fire can result from damaged power cables.

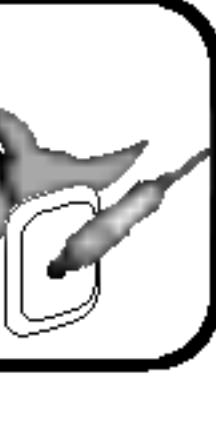

Unplug the AC adapter during electrical storms. Electrical shock may result.

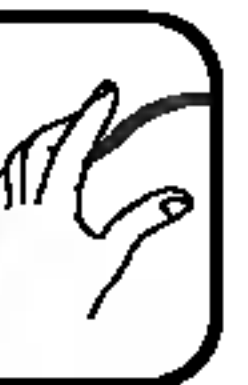

Do not handle power plug and adapter  $\Box$  with wet hands. Electrical shock may result.

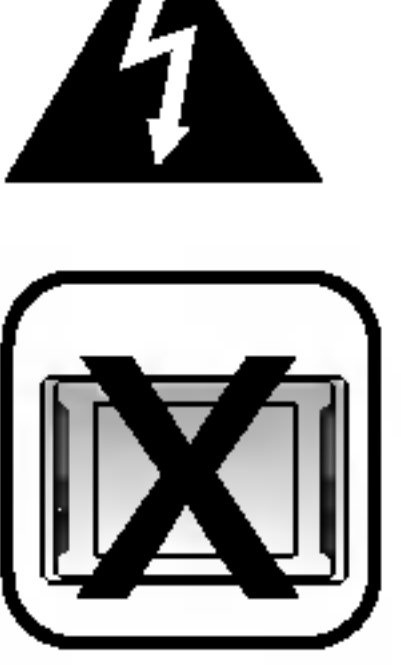

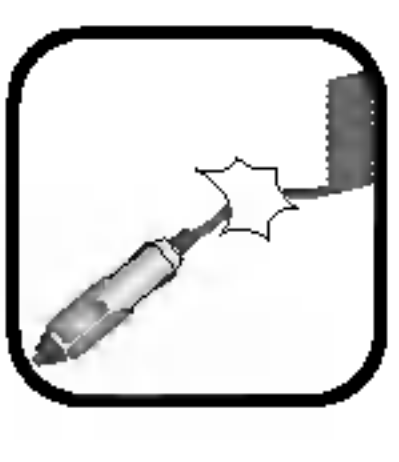

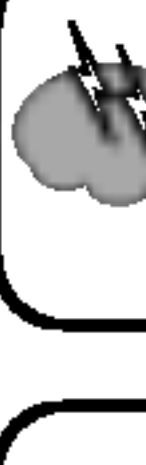

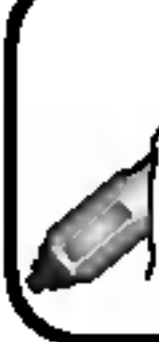

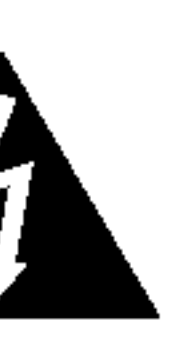

Always operate the vehicle in a safe manner. Do not become distracted by the navigation while driving, and always be fully aware of all driving condition. Minimize the amount of time spent viewing the screen of the navigation while driving and use voice prompts when possible. Do not enter destinations, change settings, or access any functions requiring prolonged use of the unit's controls while driving. Pull over in a safe and legal manner before attempting such operations.

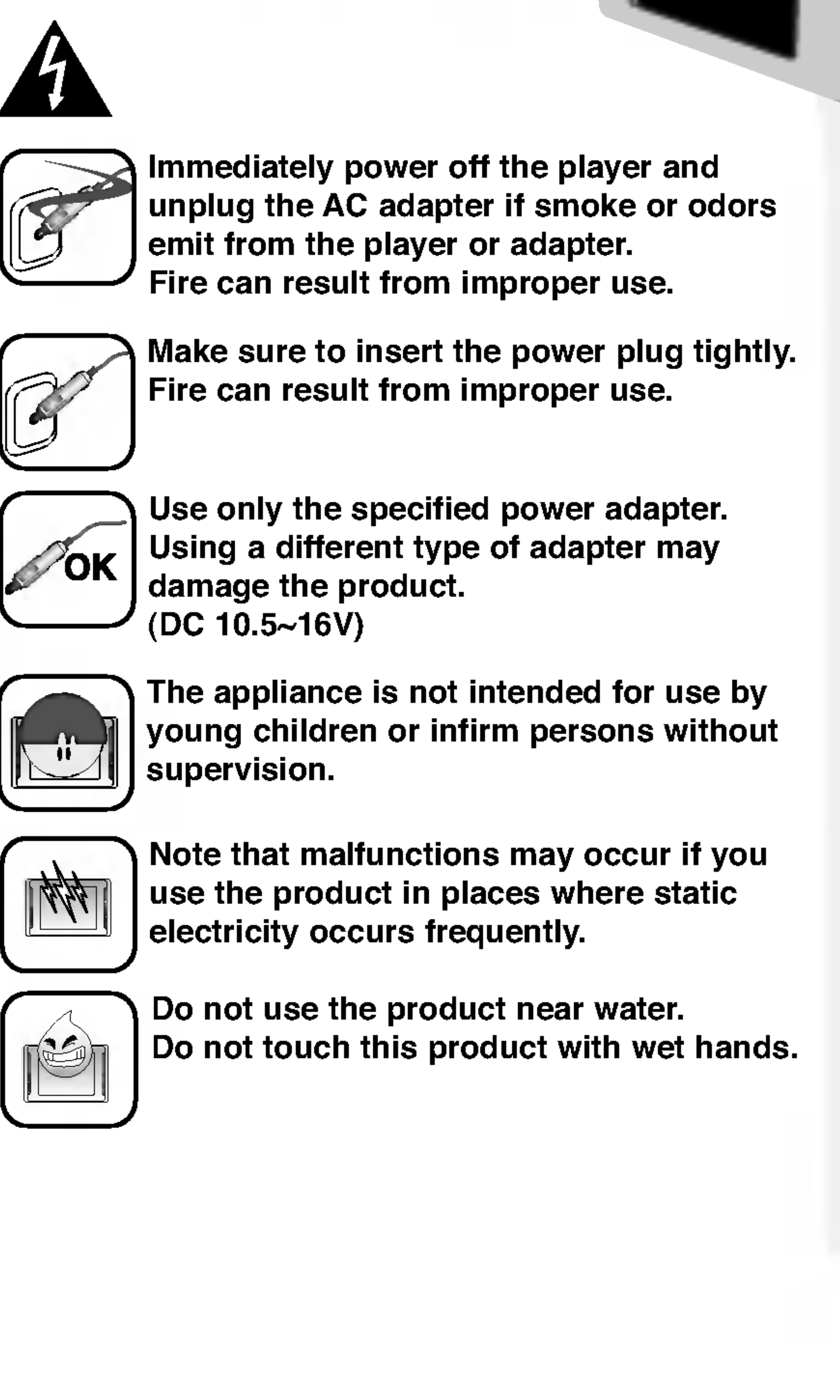

![](_page_4_Picture_13.jpeg)

![](_page_4_Picture_14.jpeg)

![](_page_4_Picture_15.jpeg)

![](_page_4_Picture_16.jpeg)

![](_page_4_Picture_17.jpeg)

# Notes for safety

![](_page_4_Picture_19.jpeg)

Never attempt to disjoin or repair the product yourself.

![](_page_5_Picture_5.jpeg)

Never use the product for other purposes than those described in this guide.

![](_page_5_Picture_7.jpeg)

Avoid to leave the product in hot or humid place.

![](_page_5_Picture_11.jpeg)

If the product emits an unusual odor or excessive heat, or you notice anything else that seems unusual, do not use the product and contact our Customer Service Center.

![](_page_5_Picture_20.jpeg)

Take special attention when touching the product box, owners manual and accessories to avoid cuts.

![](_page_5_Picture_13.jpeg)

Do not use for many hours at extremely low or high temperature.  $(-10~60°C)$ 

![](_page_5_Picture_9.jpeg)

Do not pull out SD Memory Card during  $\left|\mathbf{t}\right|$  the operation of navigation program.  $\blacksquare$  It may cause a mechanical trouble.

![](_page_5_Picture_26.jpeg)

Do not drop it and avoid heavy impact at anytime.

![](_page_5_Picture_17.jpeg)

![](_page_5_Figure_18.jpeg)

Do not use a navigation in the extended period of time. It may result in discharge of battery.

While driving, keep the sound volume at a proper level.

![](_page_5_Picture_15.jpeg)

Always use soft and dry cotton cloth when cleaning the product. Use of water/detergent/benzene/surfactants as cleaning agents is strictly prohibited.

![](_page_5_Picture_22.jpeg)

6

![](_page_5_Figure_1.jpeg)

![](_page_5_Picture_2.jpeg)

![](_page_5_Picture_3.jpeg)

When attaching a navigation holder, remove impurities in the area to attach before attaching, and press suction button to avoid falling.

![](_page_5_Picture_24.jpeg)

![](_page_6_Picture_0.jpeg)

![](_page_6_Picture_1.jpeg)

- 
- 
- 
- 

# Notes for safety

Please obey the practical traffic regulations.

For the safe drive, information on safe driving spot and frequently occurred accident spot is included.

Voice guidance and map route may differ from the actual traffic condition.

![](_page_6_Picture_10.jpeg)

When moving the product, separate the power from cigar jack and separate the main body from holder or separate the holder from window before moving.

Please note that damaged product due to negligence of the user cannot be returned or refund-

- ed.
- 

This unit does not support that two stations' map could be installed into the SD memory card.

If you attach the vacuum disk on the glass for a long period of time, the pressure in the disk slowly reduces and the vacuum disk falls off.

Because it can be dangerous when the Navigation holder falls off from a sudden stop, install it close to the dashboard so that the dashboard can support the Navigation holder.

If you apply too much force to adjust while the connecting arm is tightly fixed, it can deform the rubber disk connecting all the components.

Even when the holder falls off, you can follow the instructions again to reinstall and use it.

#### Winter precautions

The vacuum disk can easily come off from the glass due to differences in temperature between inside and outside the window.

#### Summer precautions

- 
- 
- 
- 

When the vacuum disk is exposed to the hot sunshine for a long period of time, it can deform the rubber disk due to its characteristics.

Remove the vacuum disk and store it separately when parking for a long period of time.

The internally installed battery can be damaged when kept at direct sunlight in the car for a long period of time due to increased internal temperature. Separate the set and store it in a cool place. When the temperature of the battery rises, it can reduce the life span or cause an explosion.

![](_page_6_Picture_31.jpeg)

![](_page_7_Picture_1.jpeg)

![](_page_8_Figure_0.jpeg)

- -
	-
	- 4
- 

<u> The Common State Common State Common</u>

### **GPS Antenna** Receive the satellite signals. 2 Power  $On - /$  Off - button (Press for a short time / Press for a long time) 3 Left LED Guidance function by flickering sign at the left turn in driving. 4 Zoom In button Enlarge the map level. 5 Zoom Out button Reduce the map level. **6** Home (Menu) button Move to the main menu screen/move to the previous screen. **Right LED** Guidance function by flickering sign at the right turn in driving. **8** Volume Up Sound is louder. 9 Volume Down Sound is softer. 10 LCD Screen display according to menu.

![](_page_8_Picture_10.jpeg)

![](_page_8_Picture_6.jpeg)

# Name of each part  $\sqrt{2}$

- **Speaker** Possible to get a voice guidance service. 2 Memory Card Slot Save the latest map.
- 3 Reset button Re-start the program in data terminal equipment.
- 4 Stylus Pen Pocket
- 5 Power Supply Jack

![](_page_9_Picture_6.jpeg)

![](_page_9_Picture_1.jpeg)

If deleting or altering the map data in SD Memory Card randomly, it may cause a trouble in the navigation function.

![](_page_9_Picture_8.jpeg)

![](_page_10_Figure_0.jpeg)

<u> Alexandria de la contenta de la con</u>

# Connecting devices

11

![](_page_10_Picture_8.jpeg)

# Installation order for the stand

1 Connect the supplied car holder to navigation device.

![](_page_10_Picture_4.jpeg)

2 Select a proper place in the front window.

![](_page_10_Picture_6.jpeg)

**3** Moisten the suction cup and position the car holder on the windscreen in such a way that you can see the navigation screen without difficulty and so that it does not hinder a clear view of the road.

**4** Lock the suction cap in place. Press the vacuum lever until you hear a click.

![](_page_10_Picture_10.jpeg)

![](_page_11_Picture_0.jpeg)

![](_page_11_Picture_1.jpeg)

**J** Adjust the holder matching with the user's eye level.

![](_page_11_Picture_3.jpeg)

**5** Use the supplied cigar lighter adapter as required to connect the navigation system to the vehicle's power supply in order to supply the power during the journey.

![](_page_11_Picture_5.jpeg)

![](_page_11_Picture_7.jpeg)

- ? This navigation player and its automotive adapter are designed for use in vehicles that have 12V, negative ground electrical systems. (This is standard for most vehicles.) If your vehicle has a different type of electrical system, the DC power system cannot be used.
- ? When attaching a navigation holder, remove impurities in the area to attach before attaching, and press suction button to avoid falling.
- ? Adjust the direction of holder to prevent it from disturbing the driving.
- ? Adjust it to the angle you can see well.
- ? Be careful of falling the navigation from window when you drive.
- ? When using the supporter, it can vibrate from the vibration from itself. Attach the supporter close to the dashboard as much as you can.

![](_page_11_Picture_14.jpeg)

![](_page_12_Picture_0.jpeg)

the control of the control of the control of

# Connecting devices

13

# Detachable suction cup B A

**1** Unlock the suction cup "A" in place. **Z** Pull the suction cup "B".

# Detachable front panel

**1** Press the "A" to open the front panel.

1 Align the bottom side of the panel with stopper.

![](_page_12_Picture_11.jpeg)

![](_page_12_Picture_12.jpeg)

**Z** Push the front panel or into the panel until clicks.

You must open the GPS antenna before attaching the front panel.

![](_page_12_Picture_15.jpeg)

![](_page_12_Picture_16.jpeg)

![](_page_12_Picture_6.jpeg)

2 Pull the front panel.

![](_page_12_Picture_8.jpeg)

# Attachable front panel

![](_page_13_Picture_0.jpeg)

![](_page_13_Picture_1.jpeg)

### Exterior GPS antenna installation

This product has GPS antenna to receive the satellite signals.

Select the place to attach an exterior antenna, and attach the exterior GPS antenna.

![](_page_13_Picture_6.jpeg)

Exterior antenna, the separate purchase, may improve the receiving condition of satellite signals when the signals are poor.

**Z** Connect it to the connecting jack in the backside of main body GPS antenna.

![](_page_13_Picture_9.jpeg)

![](_page_13_Picture_10.jpeg)

- ? Exterior antenna is a separate purchase.
- ? Attach it to the metallic surface in a hood or roof of car. (The bottom surface of exterior GPS antenna is a magnet-based.)
- ? Arrange the connection lines in order after the attachment of antenna to prevent them from obstructing your driving.

![](_page_13_Picture_14.jpeg)

# Connecting devices

15

- **1** Remove the memory reader cover.
- 2 Plug the SD card into the port of your memory reader.
- **3** Plug the memory reader into the USB port of your computer.

![](_page_14_Picture_7.jpeg)

**4** The icon is displayed in the PC tray if

![](_page_14_Picture_9.jpeg)

**1** The safe remove icon is in the system tray next to the clock.

1.07 PM

![](_page_14_Figure_0.jpeg)

![](_page_14_Picture_1.jpeg)

**2** Click on the icon to eject the player from the computer and select the 'Safely remove' message.

![](_page_14_Picture_19.jpeg)

Wait until you get a message saying that you can safely unplug the device before disconnecting the USB cable.

![](_page_14_Picture_11.jpeg)

![](_page_14_Picture_12.jpeg)

**3** There will be a message indicating that it is now safe to disconnect the player.

**4** You can now go ahead and unplug the memory reader from the PC.

# Connecting memory reader **Disconnecting memory reader**

16 Before operation Installing the navigation software The navigation software and the digital map material are supplied on the memory card. Installation occurs relatively automatically. **7** Switch the Navigation device on. **Z** Place the memory card in the navigation system's memory card slot. **J** The navigation software is stored on the card and can be started immediately.

![](_page_15_Picture_1.jpeg)

![](_page_15_Picture_3.jpeg)

- 
- 
- 

![](_page_15_Picture_7.jpeg)

![](_page_15_Picture_9.jpeg)

![](_page_15_Picture_11.jpeg)

![](_page_16_Picture_0.jpeg)

![](_page_16_Picture_1.jpeg)

This function guides you to your final destination by voice prompts and a mapping screen, showing crossroads, city names and much more. It also provides various map-guiding modes and the approximate time left to your destination. For your safety, it also lets you know when to make a turn, by means of a blinking lamp on the left/right side.

![](_page_16_Picture_3.jpeg)

If your Navi appears to be unstable, please check the satellite acquisition signals received by the GPS antenna; tapping into the "GPS" menu and resetting the GPS status may help you to rectify the situation.

![](_page_16_Picture_9.jpeg)

![](_page_16_Picture_11.jpeg)

# CALIBRATE

If the touch screen of your device doesn't seem to work correctly. you can adjust it with calibrate, the screen measuring function.

# **BRIGHTNESS**

Initially your device has the backlight set to a default setting.

![](_page_16_Picture_17.jpeg)

There are a number of parameters you can set on the navigation to make it operate according to your particular needs.

# Before operation

#### menu screen

![](_page_16_Picture_7.jpeg)

![](_page_17_Picture_1.jpeg)

- 2 Compass icon
- 3 View selector icon
- 4 Menu icon
- **5** Route details icon
- **6** GPS-generated statistics icon
- Length scale indicator
- **8** Current location
- 9 Home icon
- 10 Battery status indicator
- <sup>11</sup> GPS status icon

![](_page_17_Picture_14.jpeg)

description There are various buttons and icons on the map screen that are used to plan and view a route. The state of the state of the state of the Driving directions icon 1  $2 3 - 3$ **4 –**  $5 6<sup>6</sup>$ 200 n 7

![](_page_17_Figure_2.jpeg)

![](_page_18_Picture_0.jpeg)

![](_page_18_Picture_1.jpeg)

![](_page_18_Picture_2.jpeg)

![](_page_18_Picture_3.jpeg)

# Navigating a route

19

Shows your current location while in navigation mode.

![](_page_18_Picture_7.jpeg)

Shows your last known GPS location while in navigation mode.

This is not your current location, because there is no valid GPS information at this time.

![](_page_18_Picture_10.jpeg)

Shows the origin in planner mode.

Toggles between turn by turn details and a complete list of driving direction.

Shows magnetic direction as you move.

![](_page_18_Picture_16.jpeg)

Displays GPS status, such as information about your satellite fix, and the latitude, longitude and altitude of your position. The icon appears green when there is a GPS fix, and red when there is no GPS fix. Also provides <sup>a</sup> link to the GPS settings screen.

![](_page_18_Picture_28.jpeg)

Displays battery status. When the battery power is low, a message box will appear.

Toggles between 2D, 2D night, 3D, 3D night view. The icon indications the next view to be display.

![](_page_18_Picture_18.jpeg)

Lets you define and plan your route via the destination menu. Also allows you to access the options menu and settings menu.

![](_page_18_Picture_20.jpeg)

![](_page_18_Picture_21.jpeg)

![](_page_18_Picture_22.jpeg)

Displays details about your route, such as ETR(Estimated Time of Remaining) and the distance to your destination.

Displays GPS-generated information, such as laltitude, longitude coordinates, geographic position, current location, altitude, and speed. The icon indicates the next item to be displayed.

Calculates a route to a pre-set POI or address.

### Location icons

### Map screen buttons

![](_page_18_Picture_13.jpeg)

![](_page_19_Picture_0.jpeg)

# **20 Navigating a route**

### How to zoom and scroll

The Zoom scroll bar can be used to Zoom In (+ Magnify) or to Zoom Out (- Expand) on the displayed map.

With Automatic zoom selected (Settings Menu ◆ Map Settings button) you can use the zoom buttons to override the auto zoom, but the zoom will return to its previous level after several seconds of inactivity.

The **interest on the map screen toggles** between 4 types of views: 2D, 2D Night, 3D and 3D Night. The icon indicates the next view to be displayed.

![](_page_19_Picture_10.jpeg)

# $2D$  View

When Automatic zoom is not selected, you can zoom in or zoom out manually and it will remain at that level.

You can scroll the map by holding your stylus on the screen, and dragging the image in any direction.

## vnes of view

The 2D view is the straightforward two-dimensional view. This is the default map view. In this view, the map is dynamically updated, and allows for manual panning and zooming.

![](_page_19_Picture_13.jpeg)

![](_page_19_Picture_14.jpeg)

![](_page_19_Picture_15.jpeg)

This is a high contrast, two-dimensional view, optimized for night driving or adverse weather conditions. The map is dynamically updated, and allows for manual panning and zooming.

![](_page_19_Picture_17.jpeg)

![](_page_20_Picture_11.jpeg)

![](_page_20_Picture_0.jpeg)

![](_page_20_Picture_1.jpeg)

![](_page_20_Picture_2.jpeg)

![](_page_20_Picture_3.jpeg)

# Navigating a route

The 3D view is a simplified three-dimensional view showing the map in a basic 3D relief. It shows the basic relief (outline) and details of the surrounding roads and general area.

![](_page_20_Picture_6.jpeg)

The 3D night view is a simplified three-dimensional view with high-contrast coloration optimized for night driving or adverse weather conditions.

![](_page_20_Picture_8.jpeg)

Zoom function is not supported in 3D view. (This function makes the viewing angle

bigger or smaller.)

22

![](_page_21_Picture_4.jpeg)

The menu icon **Destination** 

![](_page_21_Picture_0.jpeg)

![](_page_21_Picture_1.jpeg)

### Menu button

# menu.

Click the  $\Box$  and  $\Box$  icons at the icon of the screen allows you to cycle between the Destination menu, the Options menu and the Settings menu.

![](_page_21_Figure_7.jpeg)

![](_page_21_Picture_294.jpeg)

![](_page_21_Picture_295.jpeg)

- 1 At the map screen, click **in the map screen**, click **in the open** the Destination menu.
- **Z** You can choose your destination from the following options.

![](_page_21_Picture_13.jpeg)

- Address list
- Point of Interest (POI) list
- Favorites list
- ? History list
- Trip Planner list
- **.**<br>Avoid Roads list

## The destination menu

**3** From your current position, the route is calculated and displayed as a blue line.

The green triangle **A** represents your Origin (or departure point).

![](_page_21_Picture_22.jpeg)

![](_page_21_Picture_23.jpeg)

23

### Navigate to an address

When you navigate to an address, there are several ways of defining Address your destination. You can navigate to a destination by selecting an address, a ZIP/Postal Code, or an intersection.

![](_page_22_Picture_468.jpeg)

![](_page_22_Picture_0.jpeg)

Click on this button to change your search type

<u> 1989 - John Harry Harry Harry Harry Harry Harry Harry Harry Harry Harry Harry Harry Harry Harry Harry Harry H</u>

The default order for entering your destination is City  $\rightarrow$  Street  $\rightarrow$  Number, but by clicking on the  $\Box$  icon, you can cycle through the different ways of specifying your address.

Lets you search for an address by first entering the Street, then the City, then the Number.

Lets you search for an address by first entering the City, then the Street, then the Number.

# Destination

- Move a cursor to right.
- Change to capital / lowercase alphabet.
- Deletes the previous character at the  $+$ cursor position.
	- Inserts a space at the cursor position.

![](_page_22_Picture_21.jpeg)

Lets you search for an address by first entering the ZIP/Postal code, then the Street, then the Number.

Lets you search for an address by first entering the Street, then the ZIP/Postal code, then the Number.

Lets you search for an intersection by entering the City, the first Street, then the intersecting Street.

 $\Box$  Move a cursor to left.

- **7** Click "Region" if you are navigating a route
- 
- 
- street level. In such cases, the software will display Street data not found. You can still

24 **Destination** For example, to navigate to an address using the City  $\rightarrow$  Street  $\rightarrow$  Number search other across several maps. Highlight your selection from the list of installed maps. (If the map "major loads of Europe" is not installed, you will not see the Region option.) **Z** Click "City" and use the keyboard to enter the first few characters of the city name. The scroll list will update accordingly. Click  $\Box$  icon to expand the list for easier scrolling. You can also change your keyboard from uppercase to lowercase by clicking  $\Box$  icon. **3** Click "Street" to display a list of street names for the selected city. Select the street name by entering the first few characters or by scrolling down the list (eg: Birch, Ave). 4 Not all cities/towns are mapped to the navigate to the city as selected.

- **5** Click "Number" and enter the number using the keyboard.
- **6** Once you have entered your destination, there are several options available on the toolbar found at the top of the screen.

![](_page_23_Picture_8.jpeg)

Calculates and displays your route, which is shown as a blue line on the map.

Shows the destination on the map and displays its details.

![](_page_23_Picture_11.jpeg)

Allows you to add the destination to your Favorites Folder, or to set it as your Origin.

![](_page_23_Picture_13.jpeg)

As you drive, the navigation provides you with turn-by-turn voice and visual directions, letting you know when your next turn is due.

![](_page_23_Picture_15.jpeg)

25

If you don't know the entire name of a city or street, type in part of the name and click the

**M** icon.

This will display a list of all names containing your typed sequence.

Number click  $\blacksquare$  icon to display details about the location, such as its city, street name, and latitude and longitude coordinates.

For more information on a City, Street or

![](_page_24_Picture_6.jpeg)

# **Destination**

### Navigate to a point of interest (POI)

**From the Destination Menu, press the POI** icon.

The Points of Interest (POI) list is a collection of potential destinations of interest in predefined categories. POIs are identified on the map by various icons.

POI navigation is especially handy when you need to find a facility, attraction or amenity by category or type.

For example, you can ask the navigation to guide you to the closest bank, mall, hotel, restaurant, gas station, etc.

2 Click "Region" if you are navigating <sup>a</sup> route across several maps. Highlight your selection from the list of installed maps. (If only one map is installed, you will not see the Region option.)

![](_page_24_Picture_16.jpeg)

Destination 26 **3** Click "Category" and highlight your selection from the list of POI categories. airport. **Categories TM** Airport **Amusement Park Automobile Deal Border Crossing Bowling Centre Bus Station Business Facility AQ Casino** At this point, you can display all the items within a category on the map screen by clicking the  $\blacksquare$  icon beside any of the categories. When selected, the icon will appear as icon. Press  $\blacksquare$  to return to the map screen.

![](_page_25_Picture_1.jpeg)

For example, we can search for the nearest

![](_page_25_Picture_3.jpeg)

**5** Highlight your choice and click **Histoate** to calculate your route. The route is shown on the map as a blue line from your current GPS position.

 $\boldsymbol{6}$  You can select  $\Box$  **Show** to preview your des-

4 With Airports highlighted, tap "Items" to display a list of Airports in your area. The POIs are listed in order of distance.

To sort them alphabetically, click  $\blacksquare$  icon.

![](_page_25_Picture_6.jpeg)

tination on the map, or click  $\Box$  Test  $\star$  to add the destination to your Favorites or to set it as your Origin. Select Settings to define your Search Radius and Search Center.

![](_page_25_Picture_10.jpeg)

27

**3** Highlight your selection and click

![](_page_26_Picture_0.jpeg)

![](_page_26_Picture_2.jpeg)

## Navigate to a favorite

You can select a destination from **Favoritan** your list of stored favorites. (The next section describes how to save an item to your favorites list.) A favorite is an address or destination previously stored by you for quick and easy retrieval. You can also save, edit or delete destinations from this folder.

**7** From the Destination menu, click the "Favorites" icon. Your list of Favorites categories is displayed.

**the calculate your route.** The route is shown on the map as a blue line from your current GPS position.

4 You can also select **Leavel** to preview your destination on the map, or press

Test \* to edit or delete your choice, or to set it as your Origin.

![](_page_26_Picture_13.jpeg)

2 Highlight My Favorites and tap "Items". A list of stored items is displayed.

![](_page_26_Picture_7.jpeg)

# Destination

![](_page_27_Picture_0.jpeg)

**Destination** 

28

### Configuring Auto Alerts Category

An Automatic Alert refers to an item that you configure so that the navigation will alert you when you are within a certain distance of the item's location.

You can configure two distances for each Automatic Alert.

The navigation will first alert you when you are within the first distance and then alert you when you are within the second.

- **From the Destination dialog, select** Favorites.
- **2** Highlight the Auto Alerts folder you want to configure and select Edit... from the Tools menu.
- $3$  To enable both alerts, check both boxes. Or, you can disable one of the alerts by clearing the box next to it. If you configure two alerts, the first must have a greater distance than the second.
- 4 From the pull-down menus, select a distance for each enabled alert. The navigation will alert you when the distance between your current traveling position and the location of the alert equals the distance you enter here.
- $\bar{\bm{\theta}}$  Close the Edit menu.
- $\boldsymbol{b}$  To display the map of items in the Auto Alerts category, check the box to the left of the category name, just as you would to display map positions of Items in any other category.
- **7** Select Save to complete the configuration.

Automatic Alerts must be stored in either one of three predefined categories - Auto Alerts 1, Auto Alerts 2, and Favorites Alerts.

# Destination

29

### **Close the edit window.**

![](_page_28_Picture_14.jpeg)

![](_page_28_Picture_0.jpeg)

# Configuring Auto Alerts Items

You can change the name, comment, and category of any item in Auto Alerts <sup>1</sup> or Auto Alerts 2. Note that if you change the category of an item to something other than Auto Alerts <sup>1</sup> or Auto Alerts 2, it will no longer function as an auto alert. Only those items in categories Auto Alert <sup>1</sup> and Auto Alert 2 will function as automatic alerts.

- $\boldsymbol{I}$  From the Destination dialog, select Favorites to display all the categories.
- 2 Highlight a category and then select Items from the upper menu bar. All items in the category are displayed.
- $3$  Highlight the alert you want to edit and select Edit from the tools menu.

![](_page_28_Picture_8.jpeg)

![](_page_28_Picture_9.jpeg)

### 4 You can change the name, comment, and category of an item. You cannot change any other information.

### Favorites Alerts

From the Favorites folder, you can add a new Category called Favorites Alerts. These alerts function the same way as Auto Alerts, but can be used specifically for items from your list of Favorites, such as your favorite restaurants and places of interest.

![](_page_28_Picture_18.jpeg)

If you change the category, the item will be moved out of the current category. Only those items found in either Auto Alerts <sup>1</sup> or Auto Alerts 2 will function as auto alerts.

30 Destination Save to a favorites When selecting <sup>a</sup> Destination which you may use regularly, you can save it to your personalized Favorites list. 1 At the map screen, click **in the map screen**, click **in the open** the Destination menu. as described previously, be it from Address, POI, History or Contacts.  $3$  To save the location in your Favorites folder, click **inclusively** icon and select Favorites. The Edit Item Properties screen is displayed.

![](_page_29_Picture_1.jpeg)

- 
- 2 Select and specify your desired destination
- 

![](_page_29_Picture_267.jpeg)

- **4** Enter a name and comment that will help you recognize the item in future.
- **5** Enter a new category name or select an existing one and press "Save". Your favorite destination has now been stored for future use.

![](_page_29_Picture_9.jpeg)

![](_page_30_Picture_7.jpeg)

31

## Navigate to a history item

History allows you to select an existing destination from a list of previously traveled routes. The software automatically stores the last few destinations in memory. As each new route is added to the top of the list, the older destinations at the bottom are erased.

![](_page_30_Figure_5.jpeg)

![](_page_30_Picture_0.jpeg)

**7** From the Destination Menu, press the "History" button to display your list of previously traveled routes.

**the same is to calculate your route.** The route is shown on the map as a blue line from your current GPS position.

3 You can also select **the show** to preview your destination on the map, or press

Teck  $\tau$  to edit or delete your choice, or to set it as your Origin.

![](_page_30_Picture_12.jpeg)

2 Highlight your selection and click

32

![](_page_31_Picture_1.jpeg)

### Navigate to a point on the map

You can navigate to any point on the map by tapping its location directly on the map screen. This feature is especially handy when you want to navigate to a specific point you see on the map, but you don't have its street address.

![](_page_31_Figure_4.jpeg)

![](_page_31_Picture_0.jpeg)

- Use the stylus to scroll or drag the map to a specific point, and then tap the desired location.
- 2 A dialog box displays the address of that point, and lets you select whether you want to navigate to it, recalculate your route, add the point to your Favorites, or set it as your Origin (if you are in Planner Mode).

### $3$  To clear the cursor dialog, just tap the screen again.

![](_page_31_Picture_8.jpeg)

In Navigation Mode, your current GPS location is always your Origin.

![](_page_31_Picture_12.jpeg)

If you need to reset the point of Origin, tap the map screen to open the Cursor Dialog, and select "Set as Origin".

All new route calculations will use this as the starting point, but only if you are in Planner Mode.

![](_page_32_Picture_0.jpeg)

 $\begin{tabular}{lcccccc} \multicolumn{2}{c|}{\textbf{1} & \multicolumn{2}{c|}{\textbf{2} & \multicolumn{2}{c|}{\textbf{3} & \multicolumn{2}{c|}{\textbf{4} & \multicolumn{2}{c|}{\textbf{5} & \multicolumn{2}{c|}{\textbf{6} & \multicolumn{2}{c|}{\textbf{6} & \multicolumn{2}{c|}{\textbf{6} & \multicolumn{2}{c|}{\textbf{6} & \multicolumn{2}{c|}{\textbf{6} & \multicolumn{2}{c|}{\textbf{6} & \multicolumn{2}{c|}{\textbf{6} & \multicolumn{2$ 

Trip planning is useful when you have Trip Planner more than one destination along your route. This process is similar to the procedures used to enter or select a destination and initiate navigation, except that you must be in Planner Mode.

![](_page_32_Picture_5.jpeg)

thi<br>Se

 $\overline{\mathbf{R}}$ Q

the

sel<br>me

![](_page_32_Picture_362.jpeg)

![](_page_32_Picture_14.jpeg)

When you click **Internate**, the Route is calculated in stages, from the departure point to the first waypoint. Once you've reached the first waypoint, the route is recalculated to the second waypoint, and then recalculated to the third waypoint, and so on.

### planning

34

![](_page_33_Picture_1.jpeg)

### **From the tool bar at the top of the screen,** click **in Tools \*** icon and select Add to create a trip folder.

![](_page_33_Picture_340.jpeg)

![](_page_33_Picture_4.jpeg)

If this is the first time you are using Trip Planner you will need to create a Trip Folder in which to store your trip details. You can use any name. For this example we will be using My trip.

**Tools 1** and select Add to define your waypoints.

 $9$  Select the address of your first waypoint.

![](_page_33_Picture_11.jpeg)

![](_page_33_Picture_12.jpeg)

![](_page_33_Picture_6.jpeg)

7 Highlight your trip folder, and press Waypoints above to define your waypoints.

 $8$  From the tool bar at the bottom, click

What is <sup>a</sup> waypoint? A waypoint is <sup>a</sup> stop or break in your journey, along a predefined route.

![](_page_33_Picture_14.jpeg)

![](_page_34_Figure_0.jpeg)

10 In the Edit WayPoint Properties screen, you can change the name or details of the waypoint. Press "Save" to add to your trip. Repeat steps 6 to 9 to enter all the waypoints.

![](_page_34_Picture_2.jpeg)

11 Select the  $t$  show to view the complete route. The first part of the route is shown as double blue lines. The remaining parts of the route are shown in a series of single line vectors.

12 Using  $\pm$  Waypoint Up or  $\pm$  Waypoint Down , you can change the order of your

![](_page_34_Picture_6.jpeg)

waypoints to suit your purposes.

**Destination** 36 Avoid Roads You can specify that certain roads be 响 Avoid Reads excluded from your route calculations. For example, you may prefer to not travel on any toll roads. From the Destination Menu, click Avoid Roads button to display a list of road categories. 2 To place restrictions on <sup>a</sup> desired road category, highlight Restrictions and click **Letter Suit your preference.** Click **the add a new category.** 

![](_page_35_Picture_1.jpeg)

![](_page_35_Picture_3.jpeg)

![](_page_35_Picture_302.jpeg)

 $3$  Tap on Items to list all the roads in a highlighted category. To specify restrictions for a particular road, highlight it and click  $\Box$  Use or  $\Box$  Avoid. To preview a highlighted road on the map screen, click **the set and select Show.** 

![](_page_35_Picture_303.jpeg)

4 Once you have specified your road

restrictions, press  $\blacksquare$  to return to the map screen.

![](_page_35_Picture_11.jpeg)

### The options menu

![](_page_36_Picture_5.jpeg)

![](_page_36_Figure_0.jpeg)

The Options Menu provides choices for displaying your route, displaying your driving directions, canceling a route, playing and recording a route, switching maps, selecting your mode of travel, and getting help with basic navigation.

![](_page_36_Picture_2.jpeg)

<u> The Common State Common State Common</u>

This option displays your route on 德 Show Route the map screen in its entirety, plus details such as the address of and distance to your destination, the ETR (Estimated Time Remaining).

### Show route

![](_page_36_Picture_7.jpeg)

This function displays a visual list of  $\sum_{\text{Dirang}}$ your route, distances to each maneuver, and street names. By using the scroll bar on the right hand side, you can scroll through the entire route. Tapping on the maneuver twice displays that part of the route. Voice and visual prompts (displayed at the top of the screen) are provided at varying intervals to indicate your next turn or change of direction.

![](_page_36_Picture_9.jpeg)

# Options **1787**

## Driving directions

![](_page_36_Picture_12.jpeg)

Displays your route on the map screen in its entirety, plus details such as the address of your destination, ETR.

![](_page_36_Picture_15.jpeg)

# **SB** Options

![](_page_37_Picture_2.jpeg)

 $\left| \cdot \right|$  Show

Cancels and clears the route from the map screen.

Displays the highlighted portion of

the list on the map screen, including the street name, distance to it, and an arrow diagram to indicate the turn. You can also use the Prev and Next arrows to scroll to the previous or next turn.

![](_page_37_Picture_5.jpeg)

Will recalculate your route to exclude this particular turn or maneuver.

This view indicates the distance to  $T_{\text{tum}}$  by turn your next turn, and the name of the next street immediately after completing the

previous turn.

Voice and visual prompts are displayed at varying intervals to indicate your next turn or change of direction.

![](_page_37_Picture_11.jpeg)

### Turn by turn

Cancels and clears the route from the map screen.

![](_page_37_Picture_15.jpeg)

### Cancel route

![](_page_37_Picture_13.jpeg)

![](_page_38_Picture_0.jpeg)

This feature allows you to record  $rac{1}{164}$ your route as you're traveling, and then to play it back on the map screen at a later time. From the Play/Record screen, you can record a route, play back a route, change the speed of the playback, and delete

recordings. Pressing  $\blacksquare$  returns you to the map screen.

![](_page_38_Picture_3.jpeg)

## Play

![](_page_38_Picture_8.jpeg)

![](_page_38_Picture_10.jpeg)

This feature lets you switch between your maps. The Switch Maps screen also displays details and version numbers of your maps, and allows you to delete maps.

### Switch map

![](_page_39_Picture_0.jpeg)

![](_page_39_Picture_1.jpeg)

### The settings menu

![](_page_39_Figure_3.jpeg)

The Settings Menu allows you to change the settings which determine how your route is calculated or displayed.

The Navigation uses GPS signals to  $\Theta$ GPS Status pinpoint your location. In Navigation mode, the software automatically acquires GPS signals and constantly updates your vehicle's location and position. The GPS may take a few minutes to find its current location initially. For best results, ensure that the GPS has a clear view of the sky.

![](_page_39_Picture_7.jpeg)

by clicking on the **ightarrow** icon on the map screen.

![](_page_39_Picture_366.jpeg)

- COM Port : Defines the Communications Port.
- Baud Rate : Transmission rate of data.
- Protocol : Default is NMEA.
- Find GPS : Searches for and locates the GPS signal.
- Set GPS: Sets the GPS Configuration.

![](_page_39_Picture_18.jpeg)

## GPS status and settings

To view your GPS configuration, click on the

**Example 20 You can access this** 

button via the Settings Menu  $\blacktriangleright$  GPS Status, or

![](_page_40_Picture_0.jpeg)

 $\frac{1}{2} \left( \frac{1}{2} \right) \left( \frac{1}{2} \right) \left( \frac$ 

The Home Button Settings button lets you define an address or POI as your home destination. Whenever you want to navigate to your home destination (for example, the nearest gas station), click

**incon.** 

In the Home Button Settings screen, select either POI Mode or Address Mode to set your desired destination.

![](_page_40_Picture_279.jpeg)

 $\mathscr{F}$ cienceal.

Now, when you click icon, the Navigation will automatically calculate a route to this destination.

# Settings

All distances are displayed in imperial or metric units.  $\bullet$  Imperial (Miles and yards)  $\bullet$  Metric (Kilometers and meters)

## Home button settings

The General Settings screen allows **you to choose the unit of** measurement for your route.

> **General Settings System Units** O Miles/hour

Kilometers/hour

![](_page_40_Picture_17.jpeg)

### General settings

![](_page_40_Picture_13.jpeg)

![](_page_41_Picture_1.jpeg)

#### The Map Settings screen lets you customize your map display.

Map Settings

Map Orientation  $\bullet$  Forward is up  $\bigcup$  North is up Zoom Mechanism ■ Automatic zoom

Map Font  $\Box$  Use large labels

#### **Map Orientation**

### Map settings

![](_page_41_Picture_3.jpeg)

- $\bullet$  Forward is up Orients the map so that your forward direction is always at the top.
- North is up Orients the map so that north is always at the top.

#### Zoom Mechanism

● Automatic Zoom Ensures that the zoom will return to its previous level after several seconds of inactivity.

 $\bullet$  Use large labels Increases the size of street names to make the map easier to read.

#### Map Font

The Route Settings screen lets you choose the parameters for route

calculation.

![](_page_41_Picture_452.jpeg)

### Route settings

![](_page_41_Picture_16.jpeg)

#### Routing Routing Mode

#### $\bullet$  Navigation Mode

Provides voice instructions as you drive. This mode is the one you will use most frequently. Destinator ND uses the satellite-based global positioning system (GPS) to constantly detect your current position. As you drive, your location is compared to the destination you have chosen and you will be constantly provided with accurate driving directions. Even if you accidentally drive off course, Destinator ND will direct you back on track.

![](_page_41_Picture_23.jpeg)

![](_page_42_Figure_0.jpeg)

#### ● Planner Mode

You set an origin and a destination, and Destinator ND displays <sup>a</sup> map that shows you the route. In this mode of operation, the satellite-based global positioning system (GPS) is not used. Your current position is not detected and Destinator ND does not keep track of your driving progress. Use Planner Mode for trip planning.

#### **Route generation**

● Quickest route

 $\bullet$  U Turn enabled If you select this option, the route will be calculated by including any U Turns that are needed. If you clear this option, the route will be calculated without any U Turns. (This feature is included because some drivers prefer not to make U Turns.)

The navigation calculates the route by picking the shortest distance and highest speed limits.

#### ● Shortest route

The navigation calculates the route by picking the shortest distance.

![](_page_42_Picture_10.jpeg)

# Settings **1988**

**U Turn Usage** 

Route generation excludes any detours, stops or delays along the route.

![](_page_42_Picture_15.jpeg)

<u> Alexandria de la contenta de la con</u>

![](_page_43_Picture_1.jpeg)

This screen displays warnings and alerts which, when selected, will provide voice prompts.

![](_page_43_Picture_452.jpeg)

#### **Voice Prompts**

### Alert settings

![](_page_43_Picture_3.jpeg)

- $\bullet$  Over the Speed Limit Gives you a voice prompt when your car exceeds the speed limit on this section of the road.
- ♦ Route Recalculation If you deviate from the original route, Destinator ND automatically recalculates <sup>a</sup> new route and updates ETR and distances.
- $\bullet$  Low Signal Warns that you are in an area of low GPS signal.
- GPS Not Found Alerts you if the GPS signal is lost, or if power is removed from the GPS receiver.
- $\bullet$  Drive Carefully Friendly reminder at the start of each journey.
- Symbols Visual notification is displayed in pictorial form (as an arrow diagram).
- None No visual prompts are displayed.

#### **Turning lights enabled**

 $\bullet$  **Turning lights enabled** Select this box to enable the Turning Light feature.

![](_page_43_Picture_22.jpeg)

The Visual Notifications screen lets you choose how the Navigation notifies you of your upcoming turns.

![](_page_43_Picture_15.jpeg)

**Visual Notifications**  $\bullet$  Text

## Visual notifications

![](_page_43_Picture_13.jpeg)

Visual notification is displayed in written form.

The Look & Feel screen allows you to customize the sound and appearance of the Navigation.

![](_page_44_Picture_552.jpeg)

# Look & Feel

- Look & Feel Screen
- Voice Prompts
	- Default or change to different voice.
	- See Destinator Community at
	- www.destinator1.com.
	- Click on Community, login and select Skin Designer.

Visual notification is displayed in written form. There are red or blue LED lights installed on both sides of the Navigation Device. The Navigation Device software prompts the lights to indicate upcoming manoeuvre. The LED's on the right side of the device will indicate turns and exits to the right, and the LED's on the left side of the device will indicate turns and exits to the left. When the turning lights feature is enabled, the LED's will blink at a rate of once per second at the following distances from the manoeuvre. At 500 meters from the manoeuvre, the blue LED will blank for 5 seconds. At 250 meters from the manoeuvre, the blue LED will blank until you are 30 meters from the manoeuvre. (The blinking will stop after <sup>1</sup> minute). At 30 meters from the manoeuvre, the red LED will blank until you reach the manoeuvre. (The blinking will stop after 30 seconds.) Recalculating or canceling your route will stop will the LED's from blanking.<u> 1980 - John Harry Barn, mars and de Branch and de Branch and de Branch and de Branch and de Branch and de Bra</u>

- 
- 
- 

![](_page_44_Picture_4.jpeg)

 $\bullet$  Skin

# **Settings**

- Default skin or different skins, if available.
- See Destinator Community at
- www.destinator1.com.
- Click on Community, login and select Skin Designer.

![](_page_44_Picture_22.jpeg)

'Satellite' tells you which satellite signals are acquired (by the device's antenna) from all that are available.

PDOP is an abbreviation of Positional Dilution of Precision, HDOP of Horizontal Dilution of Precision and VDOP of Vertical Dilution of Precision.

The numerical values for three are literally 'the smaller, the better'.

At the bottom, you can see cells with unique numbers in them, which represent the respective satellites, and graphic bars with figures below them, which show the current detailed status in obtaining a signal from each satellite.

![](_page_45_Picture_0.jpeg)

If you want to start afresh, tap the Reset button. The GPS antenna will start all over again. When you change of area, it is recommended to press on the reset button.

![](_page_45_Picture_9.jpeg)

received by the GPS antenna; tapping into the

When pressing the GPS RESET, it can take long to locate of the GPS satellite. (Generally it is recommended not to press it.)

![](_page_45_Picture_11.jpeg)

47

If the touch screen of your device doesn't seem to work correctly - not responding accurately to your stylus taps - you can adjust it with CALIBRATE, the screen-measuring function.

After this adjustment, the LCD display screen may be able to perform and react correctly.

To begin the calibration, tap and hold the center of the target. When the target moves to another position, tap and hold again.

Otherwise, press the  $\blacksquare$  button to return to the original menu.

![](_page_46_Picture_14.jpeg)

Repeat the same step to complete the adjustment.

Once the calibration is complete, a new screen with a message starting "New calibration settings have been measured" will

appear.

# **Calibration**

If you feel OK with the changed settings, just touch the screen.

If the touch screen of your device doesn't seem to work correctly - not responding accurately to your stylus taps - you can adjust it with CALIBRATE, the screen-measuring function.

After this adjustment, the LCD display screen may be able to perform and react correctly.

# The CALIBRATION function

![](_page_46_Picture_2.jpeg)

![](_page_47_Picture_1.jpeg)

Once you customize it, the settings will remain till the next change.

By tapping, just choose whichever you wish. If you are completely satisfied with the change you have made in the brightness setting, just touch the "SAVE" button on the screen – unless, that is, you want to undo the

change by clicking  $\bigoplus$ 

![](_page_47_Picture_10.jpeg)

To open the BRIGHTNESS screen, tap the 'BRIGHTNESS' button on the home screen. Three icons will appear there, each indicating a different degree of brightness; the one at the left provides the darkest LCD, the one in the middle gives a moderately lit LCD, and the one at the right produces the brightest LCD screen.

However, according the time of day – daytime or nighttime - or other physical conditions or personal needs, you can select the most suitable navigation view, at the most comfortable level, by adjusting the brightness of the screen.

Initially your device has the backlight set to a default setting.

## The BRIGHTNESS function

![](_page_47_Picture_3.jpeg)

Brightness setting is not available without connecting to AC adapter.

![](_page_47_Picture_12.jpeg)

# Installing software

49

This chapter will guide you through the Navigation installation, map installation, and activation.

![](_page_48_Picture_357.jpeg)

![](_page_48_Figure_0.jpeg)

Insert the Navigation software CD into the PC's CD-ROM drive, and the Navigation software installer screen appears automatically.

**3** After reading the Welcome message click Next.

4 We recommend that you use the default directory on your PC and click Next. Or, if you wish to install to a different installation directory click Browse and follow the onscreen instructions.

 $5$  Select the default Destinator language for your Navigation. Click "Next".

 $6$  An installation confirmation window is displayed. Click "Next".

7 A status window indicates the progress of the installation.

**8** Click "Finish" to exit installer program.

![](_page_48_Picture_16.jpeg)

2 From the Select language pop-up highlight your language preference and click "OK".

This program needs the following minimal system requirements for your computer.

OS : Windows 98SE/ME/NT/2000/XP HDD Space : At least 500MB

![](_page_48_Picture_19.jpeg)

![](_page_49_Picture_0.jpeg)

# 50 Using software

### Menu and Toolbar overview

![](_page_49_Picture_3.jpeg)

#### **Toolbar**

 $\bullet$  Install / Remove Map Dual function of installing new or self created maps or removing old not used maps to save memory.

#### ● Cut Map

Allows you to create and cut own selection of map(s)

#### ● Favorites Importer

You can download a list of locations from your PC to your Navigation device to any category within Favorites.

#### ● Quick Activation

- $\bullet$  **Install and Remove Maps** Install new or remove old maps.
- Cut Map Cut your selection from a large map.
- $\bullet$  Exit Close down the program.

![](_page_49_Picture_17.jpeg)

Launches the process for activating your Navigation device using the Quick Activation method. If you have a PPCPE device, you might consider activating your product by using the SMS Activation method described in Section 3.4 SMS Activation.

![](_page_49_Picture_12.jpeg)

#### File Menu

![](_page_50_Figure_0.jpeg)

Tools Help Select Target Device Bernave Maps Befresh map data Eavorites importer Language...

# Using software

#### Help

Destinator Customer Support Manual Registration on the Web 51

About Destinator Cansole

Tool Menu  $\bullet$  **Select Target Device** Select where to load map.

 $\bullet$  Remove Maps Remove old or unused maps to save on memory.

 $\bullet$  Refresh map data Load new map(s) and refresh installed map window.

 $\bullet$  Favorites Importer You can download a list of locations from your PC to your navigation to any category within Favorites.

 $\bullet$  Language Select your Language to install Destinator in (default English).

 $\bullet$  **Destinator Customer Support** Contact Destinator information.

 $\bullet$  Manual Registration on the Web Destinator Community Registration web page.

● About Destinator Console Version of Destinator Console.

![](_page_50_Picture_16.jpeg)

#### Help Menu

![](_page_51_Picture_1.jpeg)

### Install the map(s)

![](_page_51_Picture_394.jpeg)

- <sup>1</sup> From "Target device" Click Change to choose where to install maps. You can install the map(s) to the navigation main memory, to a storage card plugged into the external Flash Reader with Removable Disk.
- 2 In the Select Target device dialog, highlight where to install maps (eg: Storage Card) and click "OK".

Select the map(s) you wish to load by clicking on the map image or selecting them from the list.

 $(v)$  represents a selected map to install.

2 Click **Insurance West icon.** 

The Target Device window displays the size of the map(s), and the available room on the storage card or main memory.

![](_page_51_Picture_7.jpeg)

![](_page_51_Picture_8.jpeg)

 $3$  When the map installation has completed, a successfully loaded message appears. Press "OK".

![](_page_51_Picture_14.jpeg)

A Confirmation Dialog is displayed. Press the "OK" button to install the map(s), or the "Cancel" button to exit map installation and return to select map(s). A status window will indicate the progress of the map installation.

53

 $5$  Click  $\boxed{\phantom{1}1}$  Craws a Rectangle around area to cut - your selection)

![](_page_52_Picture_15.jpeg)

![](_page_52_Picture_16.jpeg)

### Creating your own maps

![](_page_52_Figure_0.jpeg)

Living in "A", but need only the map and driving directions for "B" ? Well Destinator has made that easy with its simple to use Cut Map tool.

**3** The map is displayed on screen -Then

Click **in the section**, zone, selected area or city of interest. 4 Use the toolbar for "Address" or "POI"

<sup>1</sup> From "Standard Maps" window select the map(s) you wish to load by clicking on the map image or selecting them from the list. (√) represents a selected map to install.

![](_page_52_Picture_6.jpeg)

2 Click **the search of the 2** A Confirmation Dialog is displayed, press the OK button to install the map(s), or the Cancel button to exit map installation and return to select map(s). The selected map is temporally loaded to hard disk.

selection, to "Zoom", to select a subregion, or "Crop" (to select a rectangular area to be cut).

# Using software

<u>and the state of the state of the state</u> 

![](_page_53_Picture_434.jpeg)

to the program).

## Route cutting

- 1 From the program, select one of the standard maps. The route you create will be restricted to the area of the predefined map.
- 2 Click icon. An enlarged image of the map is displayed in the left-hand pane.
- **3** Click **interest in the additional** icon. Notice the additional window that is displayed in the right-hand pane.

![](_page_53_Picture_8.jpeg)

Software supports route cutting, which allows you to create a map composed of a travel route. To create the route, you specify two or more points. After the route has been created you can create a map from it and download the map to your Navigation.

# Using software

55

![](_page_54_Figure_0.jpeg)

4 To establish a point on your route, click on the desired position on the map.

 $5$  Some tools you can use when creating a route:

A description of the point is displayed in the right-hand pane. To more precisely select a point, you can click on Address or POI as the next section describes. The first point you define is considered the starting point of the route. A route must include at least two points.

 $\blacksquare$ : Click on this icon to delete all points from the route.

Corridor - You can select how much surrounding area will be included along the route's path. You can also choose either kilometers or miles.

and **Education**: Changes the numerical order of the points on the map and in the right-hand pane. First, highlight a point in the right-hand pane, and then click one of these icons.

Route - You can select either the quickest or the shortest route to connect the points.

![](_page_54_Picture_6.jpeg)

![](_page_54_Picture_7.jpeg)

: Deletes a single point from the route. First, highlight the point in the right-hand pane, and then click the icon.

: Click on this icon to show highlighted point on map.

![](_page_54_Picture_13.jpeg)

# 56 Using software

 $6$  When you have established all the points

on the route, click the  $\mathbb{I}$  icon. Notice that all the points become connected by a blue line that is bordered by a corridor. You can use any of the tools described in step 5 to modify the route shown. If you modify the route, you will have to recreate the route by simply clicking on the Create Route icon again.

 $7$  To create a map of the route, click  $\Box$ icon. You will be prompted to give the map a name. The map will be displayed in the "My Maps" section on the Navigation program. Then, you can download the map to your Navigation just as you would download any other map.

- **1** Select map to load from Standard Maps.
- 2 Click **in the selected** map is automatically loaded to hard disk and displayed in the Map Cutter window.

![](_page_55_Picture_8.jpeg)

## Selecting pre-put maps

Do you have a specific "Address", "POI" or Region that you need to map? On the In Destinator Cutter, on the Toolbar select "Address", "POI", "Zoom" or sub-region to Cut.

![](_page_55_Picture_10.jpeg)

![](_page_56_Picture_5.jpeg)

7 Click **in the selected** zone.

![](_page_56_Picture_7.jpeg)

![](_page_56_Figure_0.jpeg)

![](_page_56_Picture_2.jpeg)

milioners gove pleasure

**Brown Weblinson** 

 $5$  In the Map Cutter main view the map is updated and selected area to be cut is centered and marked.

**6** From Toolbar, click **in the same Select** on the map where to draw rectangular zone to be cut. (Move your curser to the area marked and draw a box around the previously marked area).

![](_page_57_Picture_0.jpeg)

![](_page_57_Picture_1.jpeg)

## Selecting map by intersection

If you need to select a map by Intersection:

- **1** From Toolbar  $\rightarrow$  click  $\left[\begin{array}{cc} 1 & \text{otherwise} \end{array}\right]$  icon, then click "City"  $\rightarrow$  "Intersection".
- 2 First, click "City" then the 1st Street and then Intersection.
- $3$  From the list, click 2nd Street.
- 4 The map view is updated and area to be cut is centered.
- $5$  From Toolbar  $\blacktriangleright$  click is then on the map select where to draw rectangular zone to be cut.
- $\boldsymbol{6}$  Click  $\Box$  icon to cut the selected zone.
- 2 Select the POI eg: Golf Courses.
- **3** Select your Golf Course. (Ensure that it is highlighted).
- 4 From Toolbar  $\rightarrow$  click  $\Box$   $\Box$  icon. On the map select, with the mouse, where to draw Rectangular zone to be cut.
- $5$  Click  $\mathsf{test}$  icon to cut the selected zone.

![](_page_57_Picture_18.jpeg)

### Selecting map by points of interest (POI)

**1** From Toolbar  $\blacktriangleright$  click  $\boxed{\phantom{0}}$  icon.

![](_page_57_Picture_12.jpeg)

# Using software

59

![](_page_58_Picture_0.jpeg)

# Selecting by sub region

 $'$  On the Navigation program select the main map to load from.

- 2 Click **Little icon.** 
	- The Destinator Map Cutter is displayed.
- $3$  A list of sub-regions is, displayed on the right hand of the selected map. Click on the sub-region to download.

![](_page_58_Picture_6.jpeg)

4 Click **in the selected** icon to cut selected zone.

2 Select the map(s) you wish to load by clicking on the map image or selecting them from the list.  $(\sqrt{})$  represents a selected map to install.

### Loading Newly Created Maps

<sup>1</sup> On the Navigation program, to refresh Standard Map dialog, Click Tools  $\rightarrow$  Refresh New Map Data.

**3** In Target device, click "Change" to select where to install the map(s). You can install to Main Memory, Storage Card or Removable Disk (External Reader). You are, prompted to select the target device where maps are to be uploaded.

4 Choose one (highlight) eg: Storage Card, click OK. Confirm that there is enough memory to install map.

![](_page_58_Picture_16.jpeg)

![](_page_59_Picture_1.jpeg)

- **5** Click **Install the manufacturer** icon. A pop-up message requiring confirmation appears.
- **6** Press "Yes" to load map. Destinator Console will display a progress window to let you monitor the installation's progress.
- When the map installation has completed, a Successfully loaded message appears. Press "OK".

### Removing map(s) from memory

If you do not have Destinator Console launched:

4 Click **in the state of the section** icon to remove the selected map.

![](_page_59_Picture_12.jpeg)

1 Insert the Destinator Disk, into the CD-ROM in your desktop computer, this automatically launches the Destinator Console.

![](_page_59_Picture_323.jpeg)

- 2 In Target device click "Change", select from where (which memory) to remove map(s). This will update the Installed Maps Window.
- $3$  The Installed Maps Window displays a list of all the loaded maps available. Click in the check box  $(\sqrt{})$  beside the map(s) you wish to remove.

![](_page_60_Picture_2.jpeg)

![](_page_60_Picture_3.jpeg)

![](_page_60_Figure_0.jpeg)

**5** Destinator requires that you confirm that you wish to remove the selected map(s). **6** Press "Yes", the selected map(s) are removed from memory.

![](_page_61_Picture_1.jpeg)

#### Cannot identify the current location. (GPS not receiving)

GPS cannot be used indoors and must be connected to the power with <sup>a</sup> cigarette jack to <sup>a</sup> vehicle in a location where the sky can be seen well.

When initially connecting the GPS, it usually takes about <sup>10</sup> minutes to be normally operating, but the connection speed can differ depending on the weather condition, and surrounding obstacles. If the GPS connection is unstable for a long period of time, try the following. ? Check if the power is connected to the product.

You can hear the voice guide when you select the Settings > Alert Settings. But during actual driving, the voice guide is provided. If the volume is too low, adjust the volume on the bottom right side.

- ? Check if the back of the GPS product is in <sup>a</sup> location where the sky can be seen well.
- ? If there are high buildings or if you are under a tree, move to a location where there aren't any obstacles.
- ? Check the GPS receiving condition from the GPS menu.

#### Cannot hear the voice guide.

#### There is a difference between the driving road and the road on the map in the product.

Even though GPS is usually very accurate, it has an error range. When GPS receiver is installed, there can be an error of about <sup>5</sup> to 15m. But for newly constructed roads, the problem could be from the data update to the map.

![](_page_61_Picture_15.jpeg)

#### Cannot see the map.

This is when you cannot see the map even when you have executed the navigation menu. This happens when the data within the SD memory card is damaged. Delete all the data within the SD memory card and newly install the data.

If the issue persists after the installation, contact the A/S center.

#### Map data and dangerous area information are not newly updated.

You must periodically update the map data. Refer to the homepage (www.destinatoreurope.com) for details on how to update the data.

#### Lost the SD memory card.

If you have lost the SD memory card, you cannot use the navigation function. You must separately purchase the SD memory card. (A/S center).

#### Out of memory.

This is when you need extra memory to realize the navigation function. Because you need the memory for path search including the map data, you need at least 10MB of free

# Troubleshooting  $\overline{\phantom{0}}_{63}$

![](_page_62_Picture_18.jpeg)

![](_page_62_Figure_0.jpeg)

space.

![](_page_63_Picture_1.jpeg)

#### The path guide can be different from the actual path. (Path guide error)

- ? When the road is closely parallel.
- .<br>.<br>. When the splitting road angle is very small.
- .<br>.<br>. When there is an adjacent road when turning.
- ? When driving on a road that is narrowing fast.
- ? When driving through the mountain or where the road is too curvy.
- ? When the starting, passing and arriving locations are too close within 10km.
- ?
- ? When driving through the tunnel.
- ? When driving through high buildings.

Monday-Fridays: 09:00 am - 6:00 pm E-mail : support@destinatoreururope.com TEL : +49(0)1805 12 30 12 FAX : +49(0)1805 00 83 18

When you have set the starting, passing or arriving location more than 1km away from the road.

## Support-Hotline

For questions on Destinator products please visit our FAQ site or contact the Destinator Support Team.

#### www.destinatoreurope.com

You can Map upgrade to add, change or improve the function of the Navigation. If you want to update the Navigation map that you purchased please contract the

![](_page_63_Picture_20.jpeg)

# Call center. The updated CD will be sent free of charge.

![](_page_64_Figure_0.jpeg)

![](_page_64_Picture_247.jpeg)

![](_page_64_Picture_2.jpeg)

![](_page_65_Picture_299.jpeg)

#### Description

The GPS (Global Positioning System) is a "constellation" of 24 well-spaced satellites that orbit the Earth and make it possible for Vehicles/ people/ assets enabled with GPS receivers to pinpoint their location.

An imaginary parallel circular line (East / West) around the earth, the same distance, north or south from the equator - expressed in degrees.

An imaginary circular line on the surface of the earth passing through the North and South poles at right angles to the equator - expressed in degrees.

Path or trajectory of a body through space. A GPS satellite traces out an orbit about the earth.

A place or item of interest along the selected route.

![](_page_65_Picture_8.jpeg)

#### REMARK

 $\frac{1}{2} \left( \frac{1}{2} \right) \left( \frac{1}{2} \right) \left( \frac$ **The Co** 

CCFL type (L-type)

![](_page_66_Picture_194.jpeg)

# Specifications **For Specifications**

Max 1.0W (2EA)

Voice and Lamps Guidance

Vehicle Power Cigar-jack Input

**Duration Typical 30 min** 

![](_page_66_Picture_9.jpeg)

#### P/NO : 3834RR0032K

![](_page_67_Picture_11.jpeg)

<u> Alexandria de la contenta de la con</u>

![](_page_67_Picture_1.jpeg)

![](_page_67_Picture_2.jpeg)

#### Disposal of your old appliance

- 1. When this crossed-out wheeled bin symbol is attached to a product it means the product is covered by the European Directive 2002/96/EC.
- 2. All electrical and electronic products should be disposed of separately from the municipal waste stream via designated collection facilities appointed by the government or the local authorities.
- 3. The correct disposal of your old appliance will help prevent potential negative consequences for the environment and human health.
- 4. For more detailed information about disposal of your old appliance, please contact your city office, waste disposal service or the shop where you purchased the product.

This product is manufactured to comply with the radio interference requirements of EEC DIRECTIVE 89/336/EEC, 93/68/EEC and 73/23/EEC.